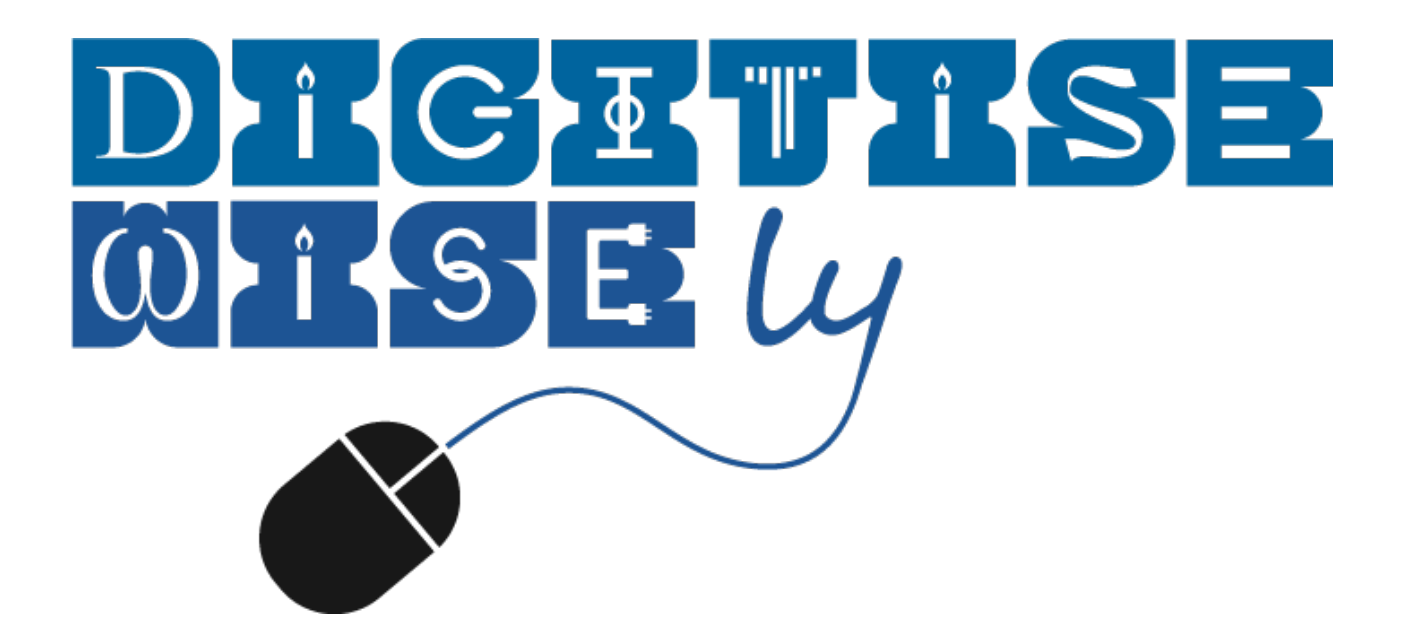

# with Wonderland **ActiveTeach**

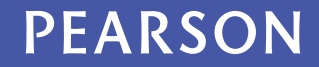

### **Welcome to Wonderland ActiveTeach Software** for the Interactive Whiteboard

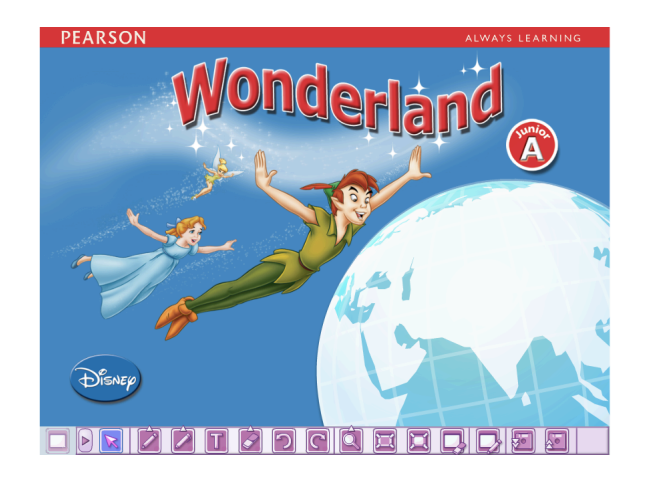

**Hundreds of new interactive activities for Wonderland with check-answers,plus videos, songs, festival worksheets, Disney story cards and digital posters.** 

**Get all the new and existing digital materials on one disc!**

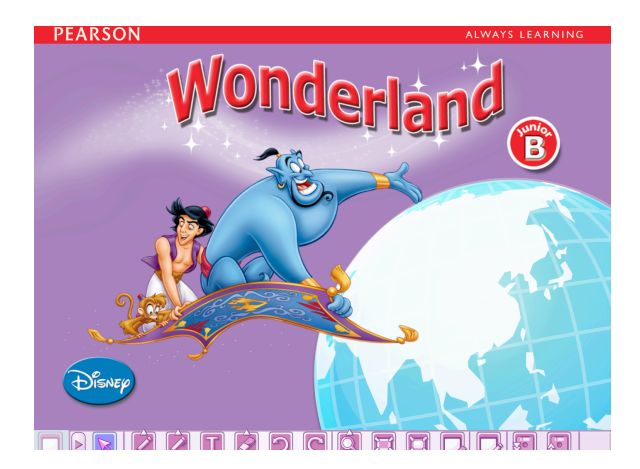

This software has been designed to use the content of Wonderland Junior A and B Pupils' Books and Activity Books in an interactive way that increases student motivation and saves you time. It is very simple to navigate and to use in the classroom.

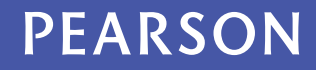

## **What's on the disc and how to access it**

- ActiveTeach Software (2013)
- Disney Resource Bank (2008)
- Pupils' CD-ROM with interactive games (2005)

Insert the disc in your computer's DVD-ROM drive.  $\theta$ 00 **Wonderland11**  $\bigcap$ 13 items, Zero KR available **PC**: to view the files on the disc go to My Computer, Name Size  $\overline{\mathbf{v}}$ right click on the DVD icon and choose Explore. units.swf 7.1 MB main2.swf 836 KB **MAC**: click on the DVD icon and view the files. main.swf 832 KB sharedLib.swf 292 KB Wonderland 1.swf 148 KB AC\_RunActiveContent.js 12 KB If the **ActiveTeach** doesn't open automatically, click on the icon close.swf 4 KB WonderlandJ1.html 4 KB F WonderlandJ1 | for Junior A, or  $\oslash$  WonderlandJ2 | for Junior B. DISNEY\_Resource\_Bank JUNIORA CDROM  $$ units To use the older software follow these instructions: videos Wonderland 1  $-$ Double Click on **Disney\_Resource\_Bank** folder and select the **Install.exe icon** (for PC) or **CD\_OSX** (for Mac).  $++$ 

Double Click on **JuniorA\_CDROM** folder and select the **runme** icon. (runme\_windows.exe for PC, runme\_mac\_OSX for mac)

Remember to check the **Technical Specifications** document for full info on your computer's requirements to run the different software above.

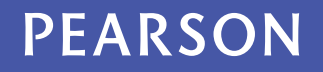

## **Inside Wonderland ActiveTeach**

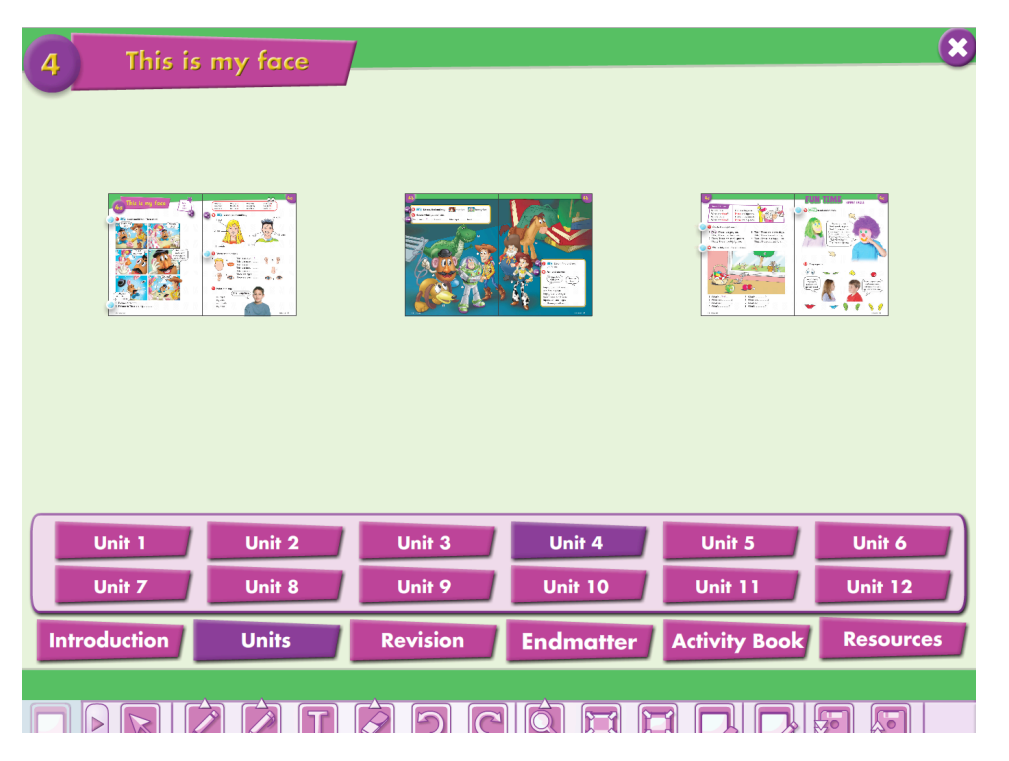

On the main menu page, touch or click on a unit tab to see the page spreads. Then touch or click on the page image of your choice to go to that page.

There are also tabs for the...

- **Introduction** section (Alphabet, Numbers, Colours)
- **Revision** sections
- **Endmatter** (Festivals, End-of-Year Play, Picture Dictionary)
- **Activity Book**
- **Resources** (Audios, Videos, extra Songs & Festivals materials, Flashcards, Wonderland Extra Booklet, Disney Story Cards, Teacher's Extra Resources, Posters)

## **Inside Wonderland ActiveTeach**

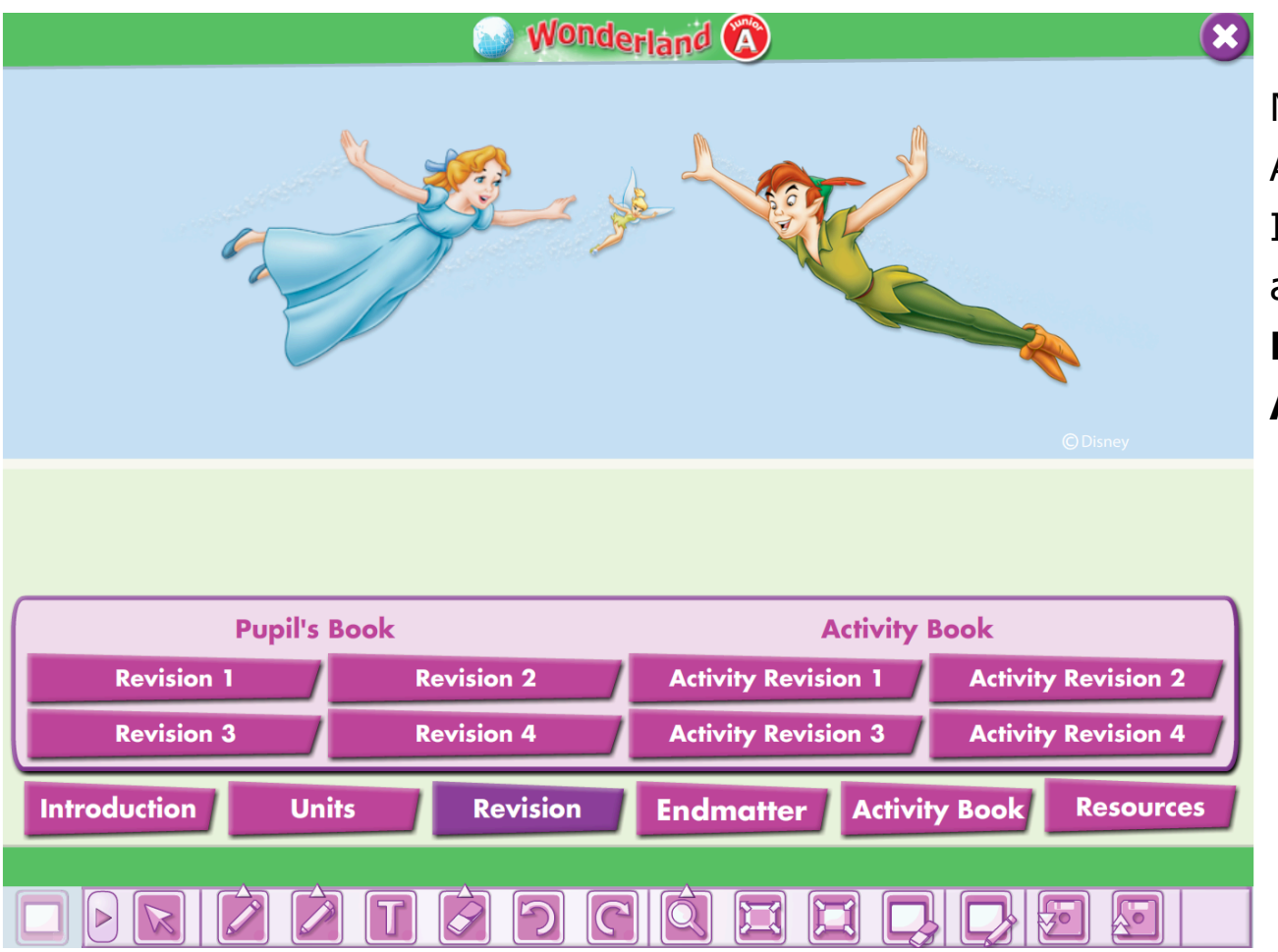

Navigate the units of the ActiveTeach software for Interactive Whiteboards and access all of the **Pupils' Book** and **Activity Book** pages.

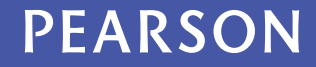

### **How to navigate the software**

These buttons at the bottom of each exercise screen will help you navigate through the tasks:

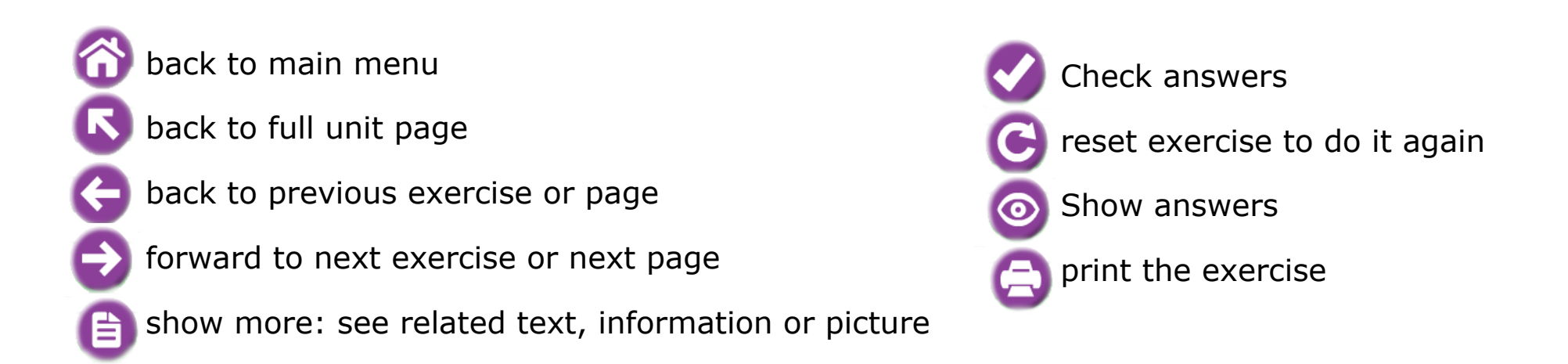

The buttons show as **purple** when they are active for a particular task and **grey** when they are inactive. Touch or click on the purple buttons to use them.

Any area on the interactive whiteboard can be zoomed or annotated, using the toolbar at the bottom of the screen.

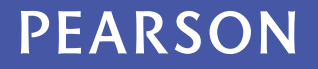

## **Making the best use of the tools available**

Any area on the interactive whiteboard can be zoomed or annotated, using the toolbar at the bottom of the screen. These buttons at the bottom of each exercise screen will help you navigate through the tasks:

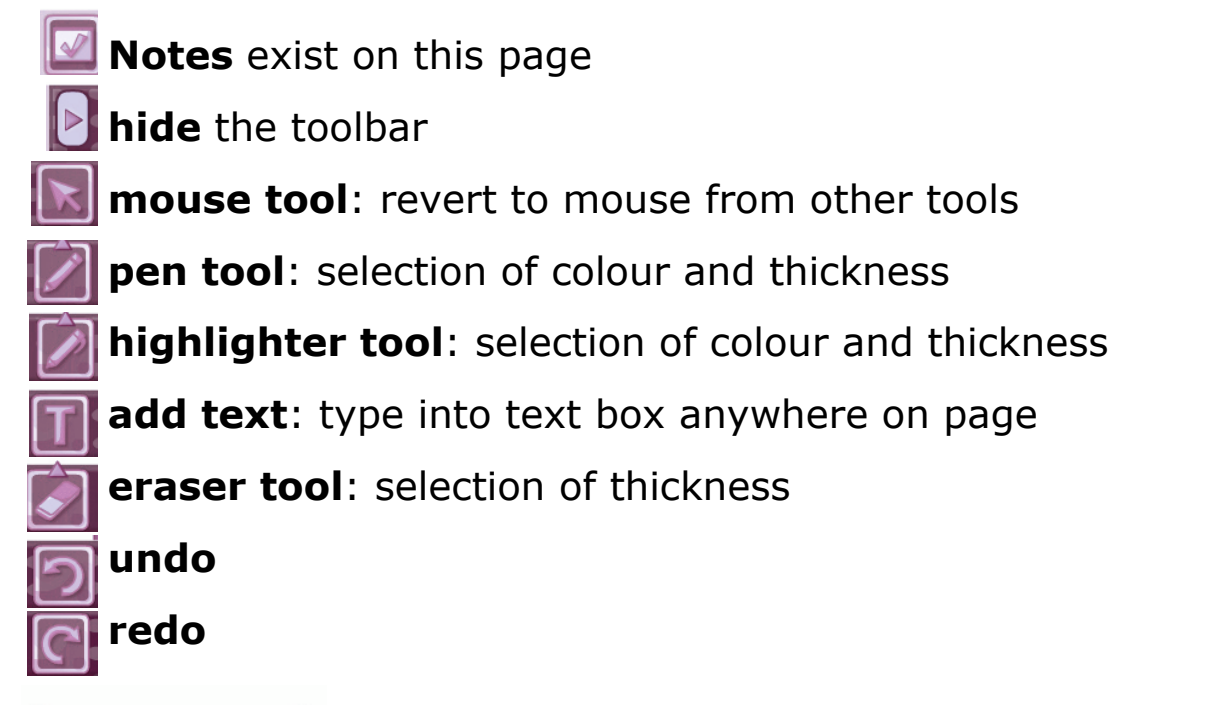

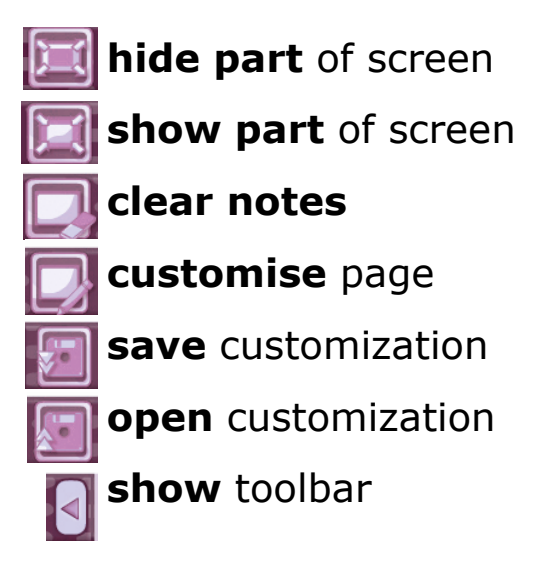

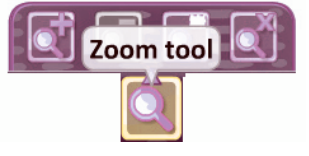

**zoom tool <b>QU** zoom tool: select an area and choose to zoom in, zoom out, or to select a specific area on the page. Revert back to the mouse tool to stop zooming.

### **Teach your class through the software**

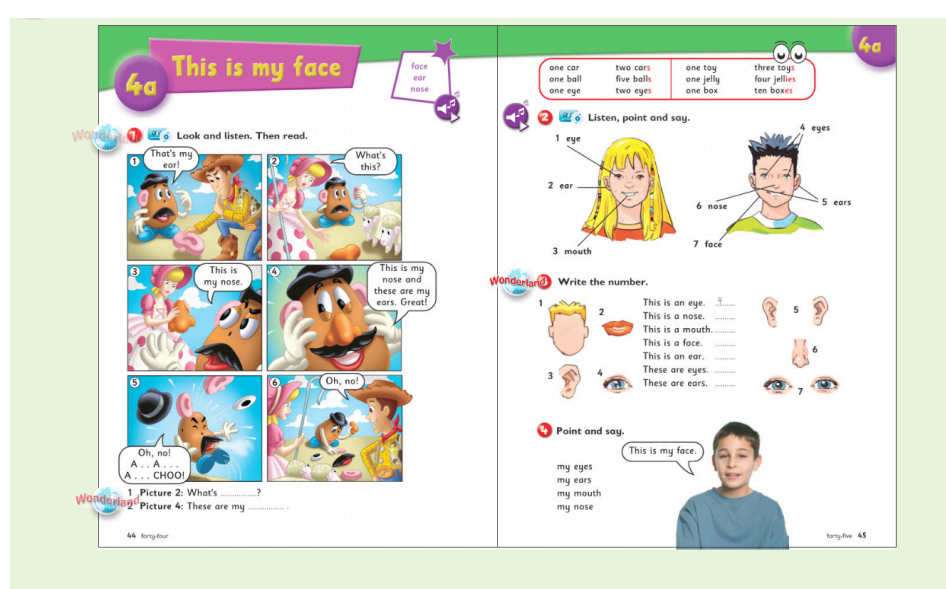

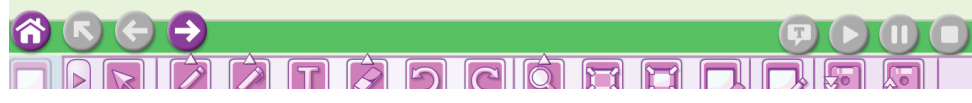

Once the spread is open, touch the moving icon wonderland next to an exercise and a new screen showing an interactive task will appear.

The audio  $\triangleleft f$  from Wonderland Class CDs is included and can be accessed directly from the page. For audio tasks the audio player will appear in the bottom right hand corner of the screen. Control the audio using the play, pause and stop buttons, and use the scroll bar to rewind and fast forward.

To view the answers in an interactive task click this icon. To view the answer key of a non-interactive task click this icon.

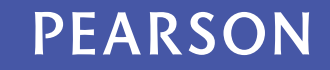

## **Stories with audio and interactive activities**

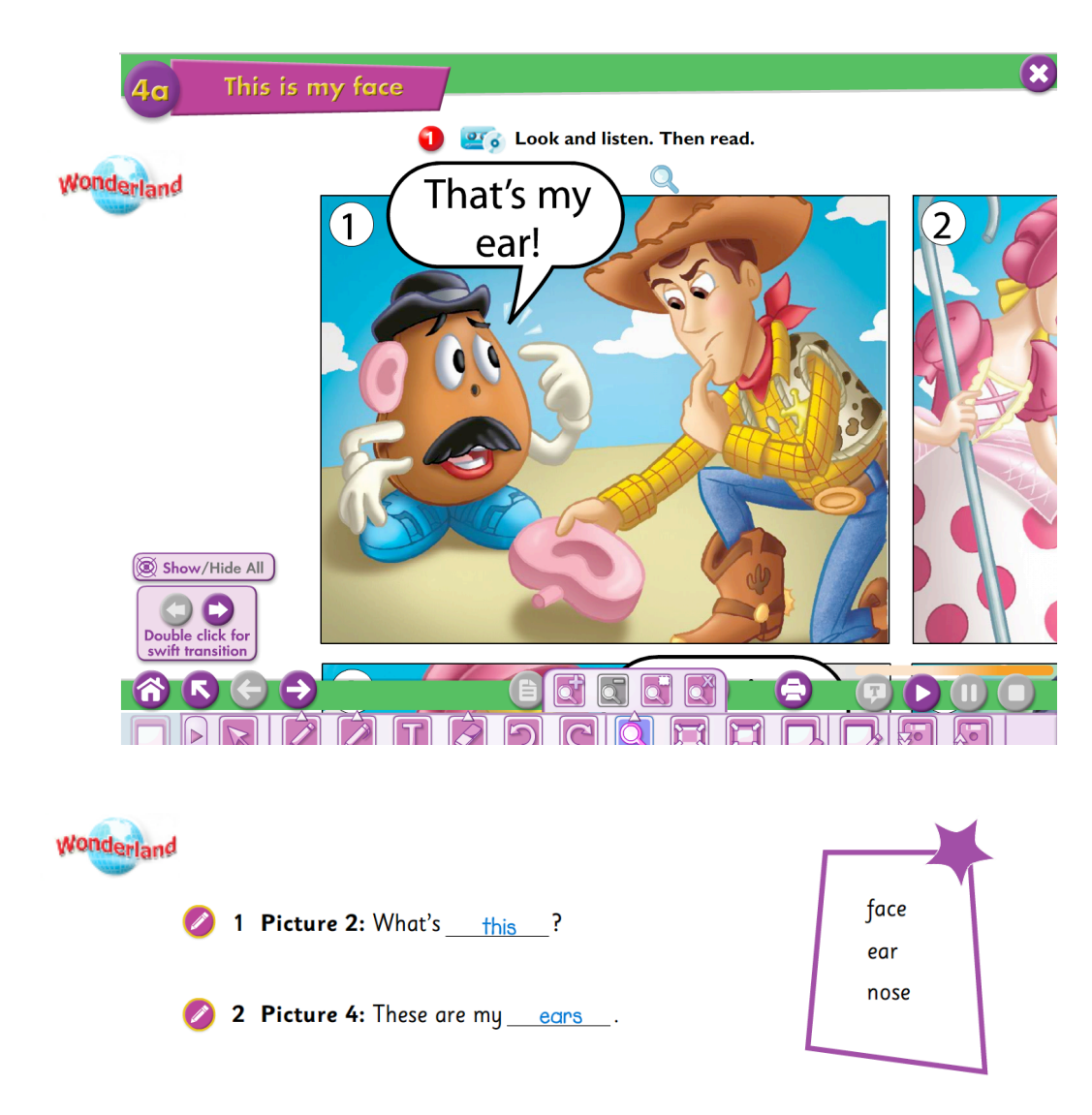

Click the moving wonderland icon next to the story to view it and hear the audio. Use the zoom tool to focus on a specific area. Move from one frame to the next using the **swift transition**  arrows.

Do the interactive comprehension activity at the end of the story with your students.

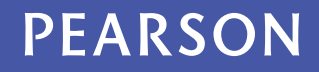

### **Teach your class through the software**

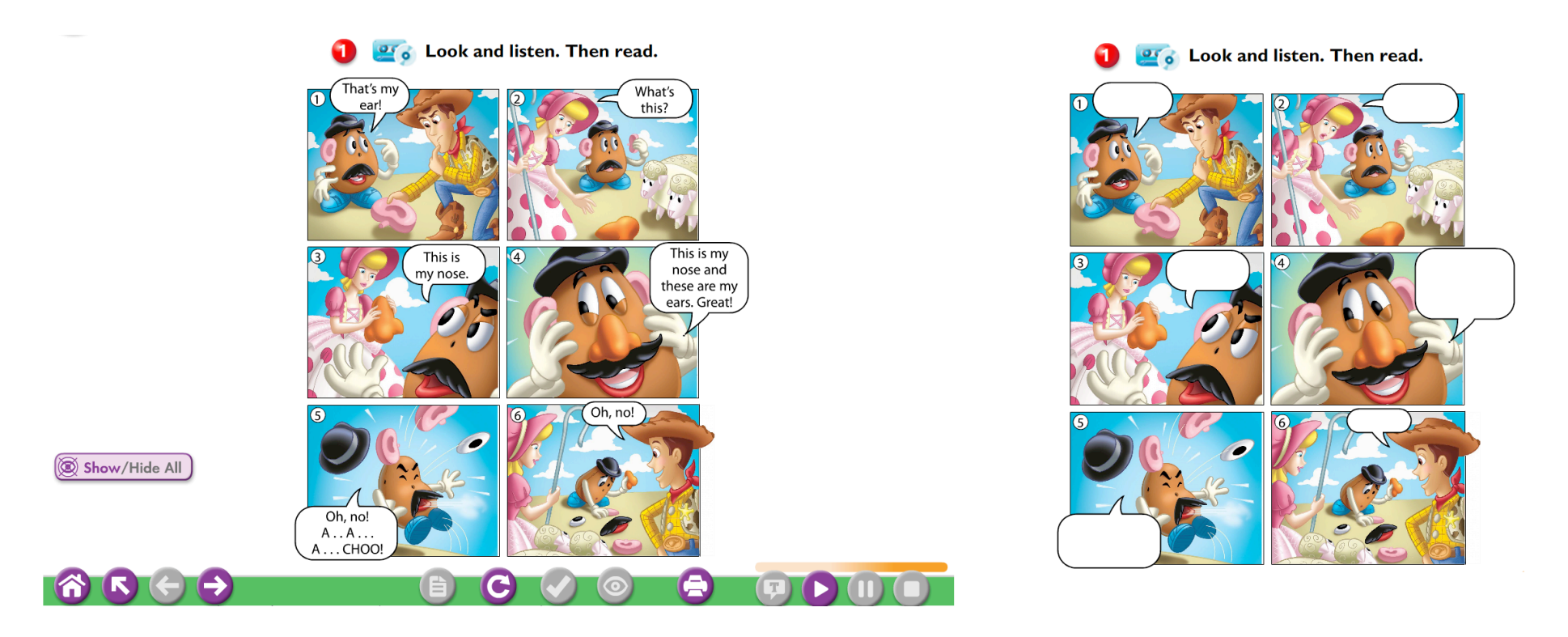

In the story section, use this icon on the bottom left corner  $\circledR$  show/Hide All to hide the text while the audio is playing or help your students act it out.

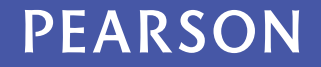

## **A wide variety of interactive activities...**

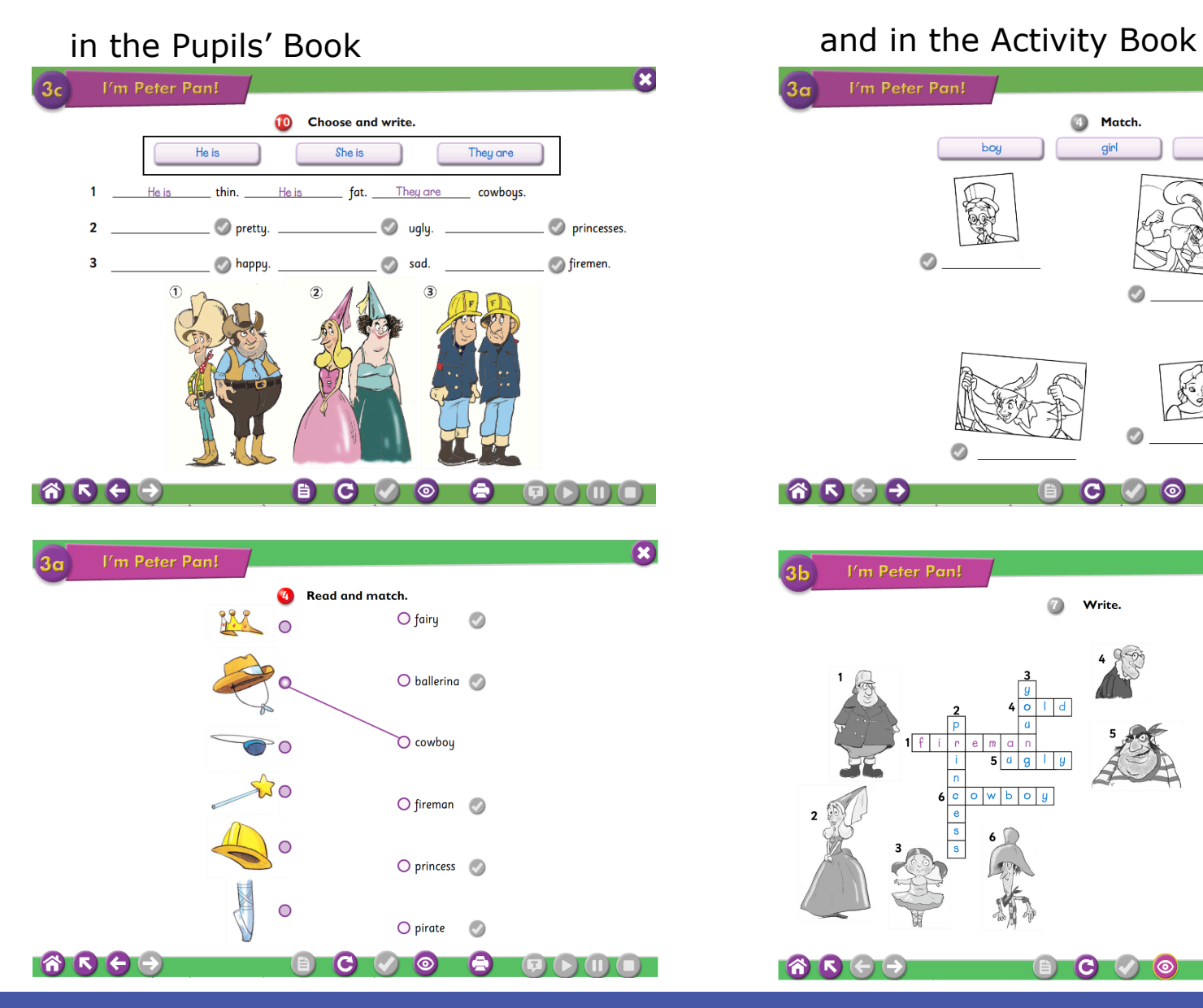

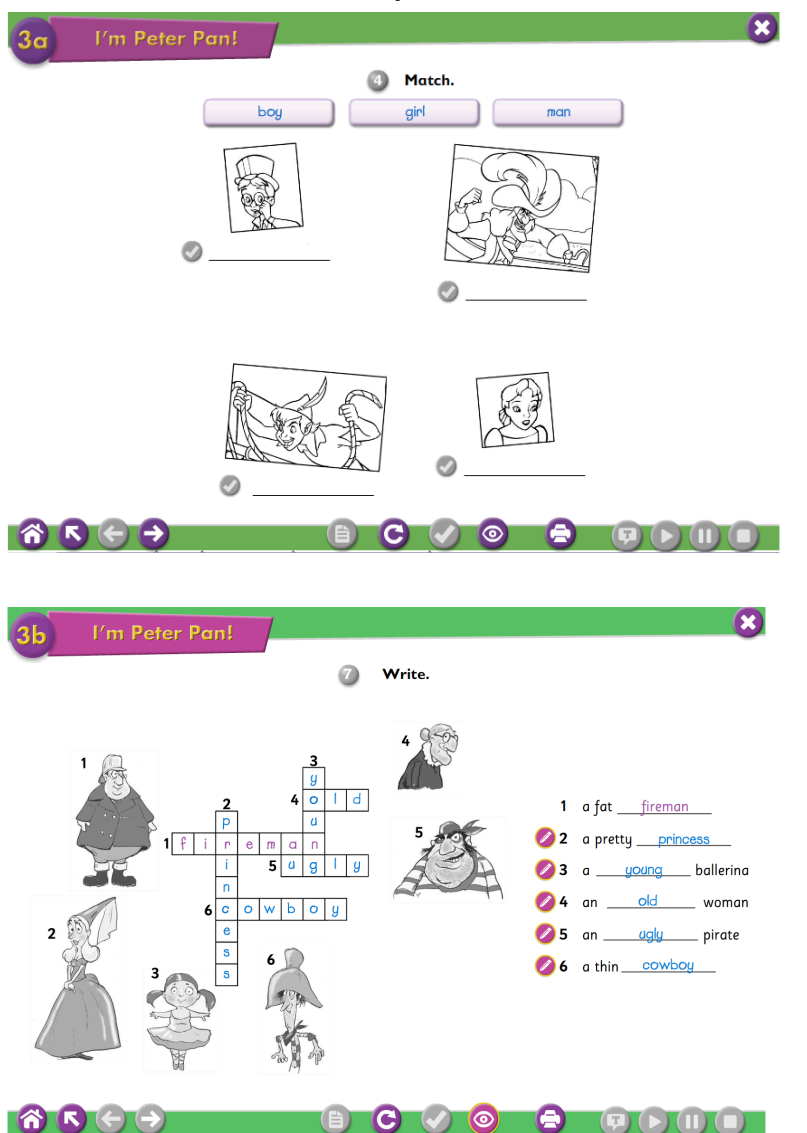

## **So many extras!**

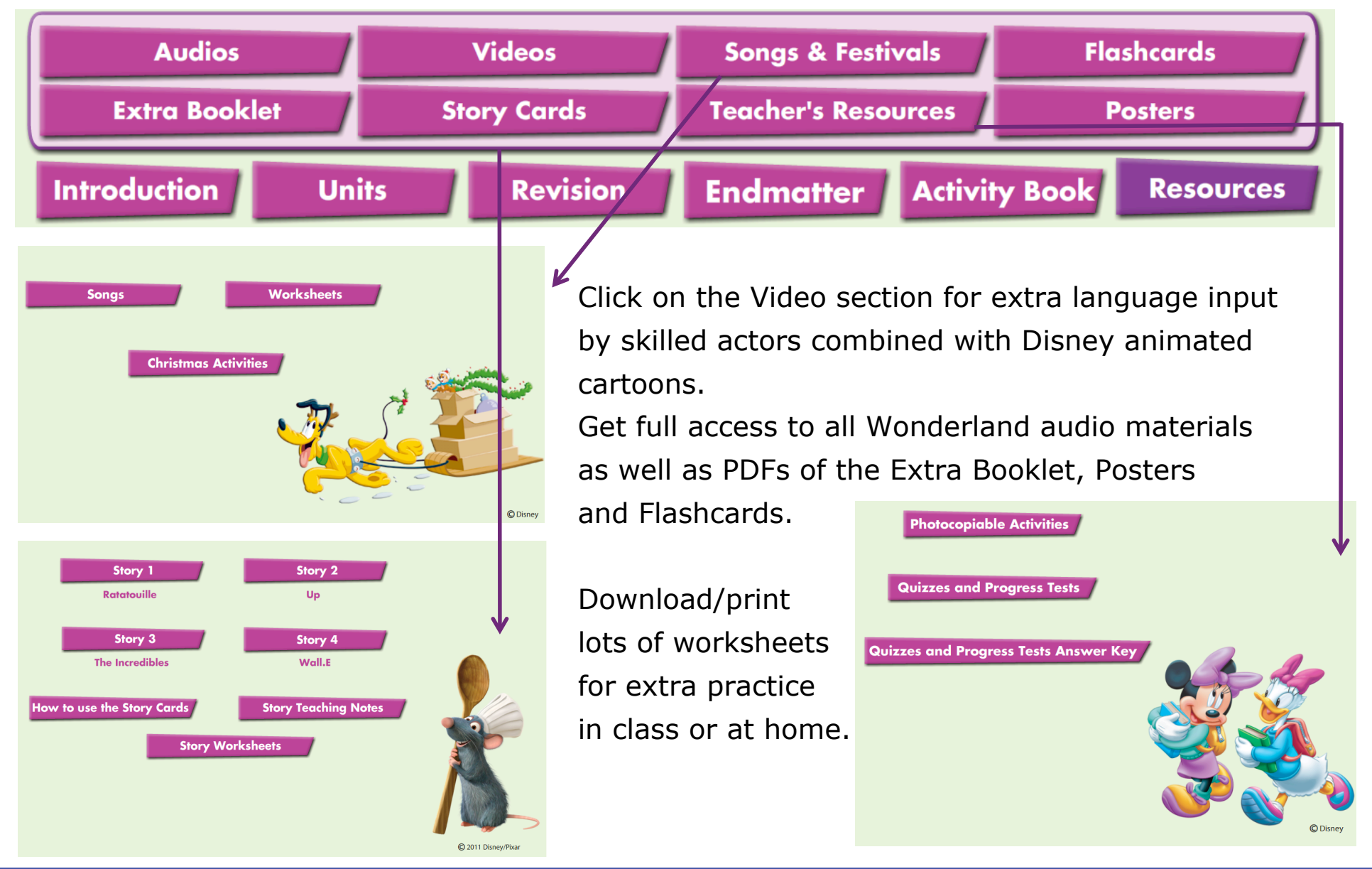

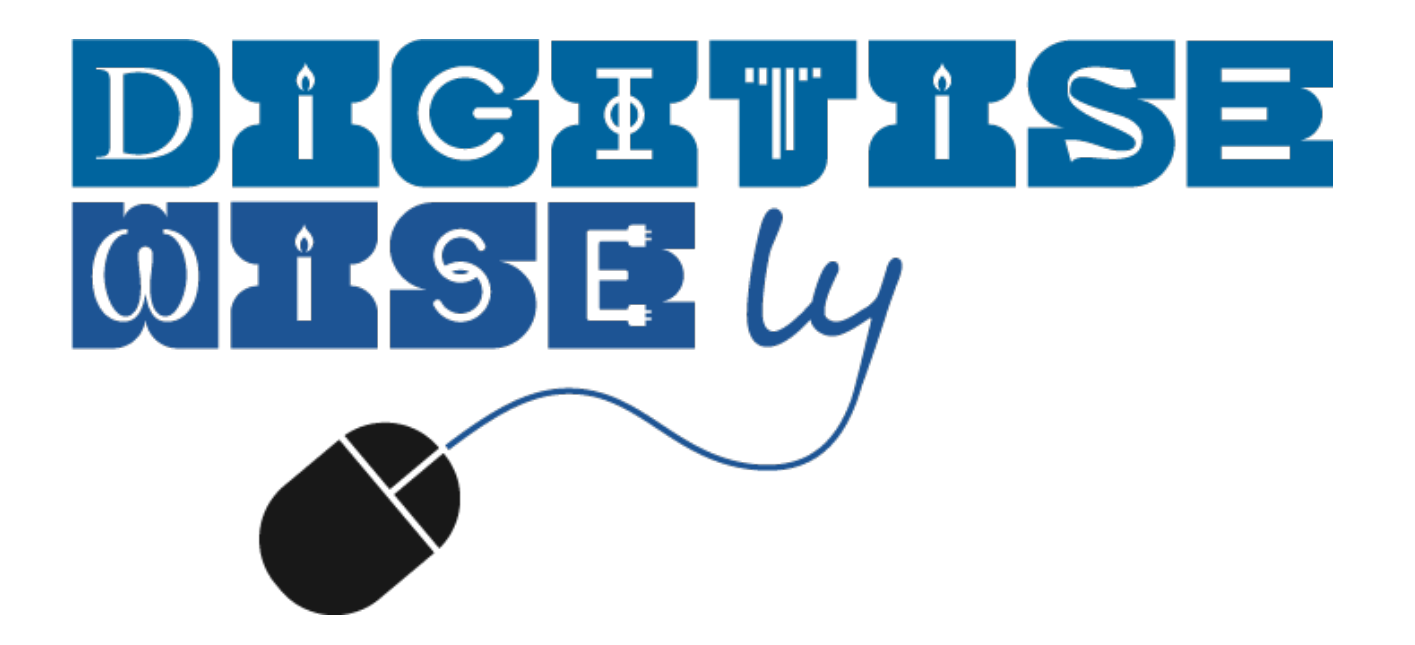

# with Wonderland **ActiveTeach**

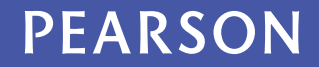